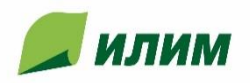

- 1. Подключаем GPS антенну;
- 2. Запускаем программу;
- 3. Для того, чтобы понять определила ли ваше местоположение антенна, нажимаем на кнопку «Режим водителя»
- 4. Если программа определила ваше местоположение на экране появиться синий указатель

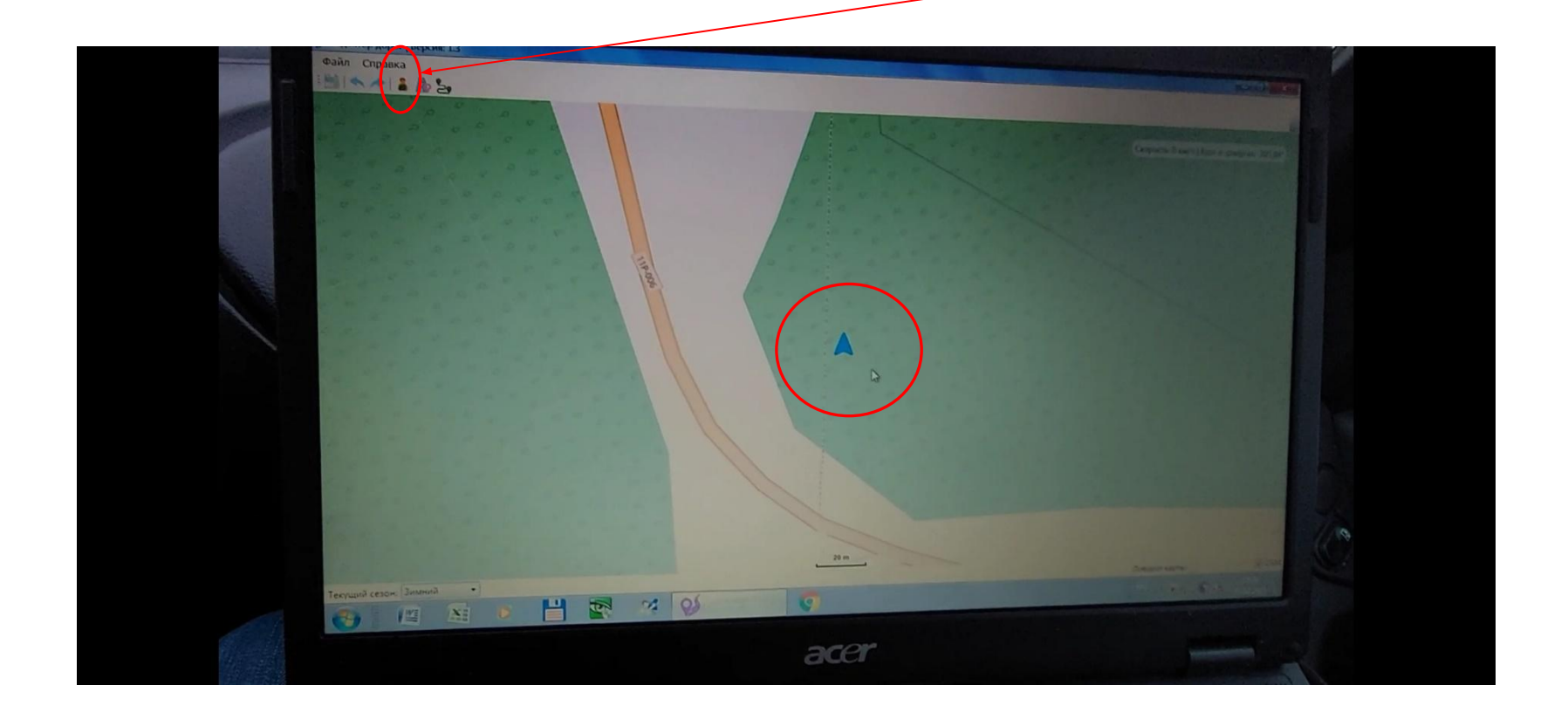

1. Подъезжая к участку который необходимо занести в оповещение нажимаем на кнопку «Режим добавления дороги»

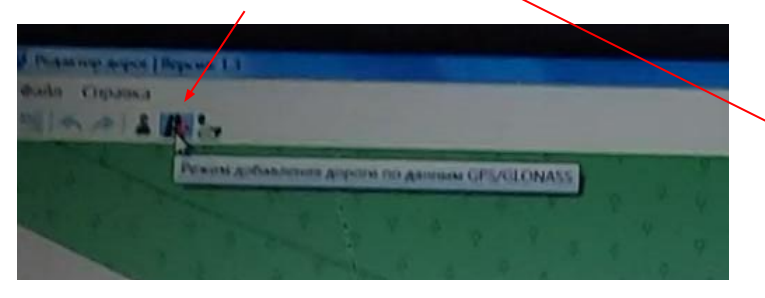

2. Далее нажимаем «Начать запись дороги»

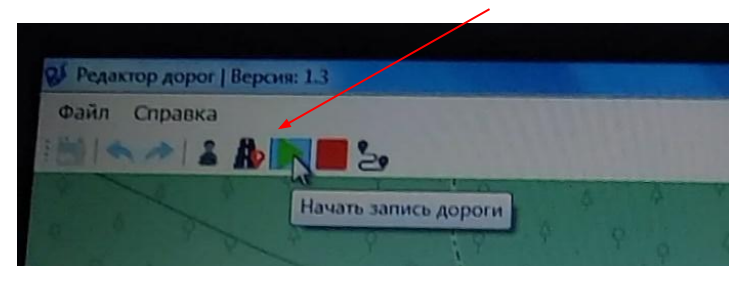

3. На экране должен начать прорисовываться трек по маршруту движения

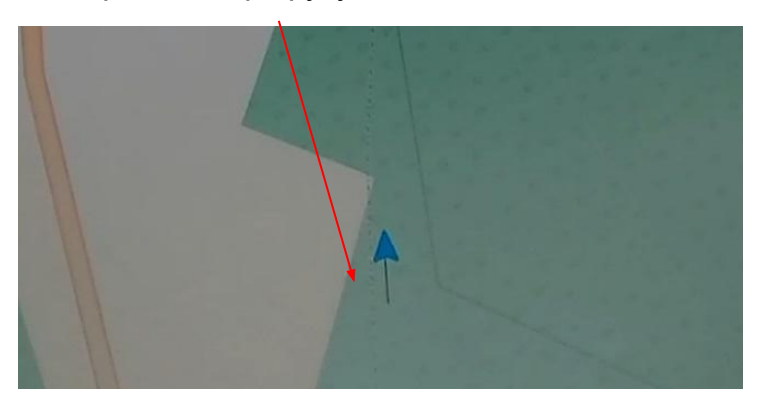

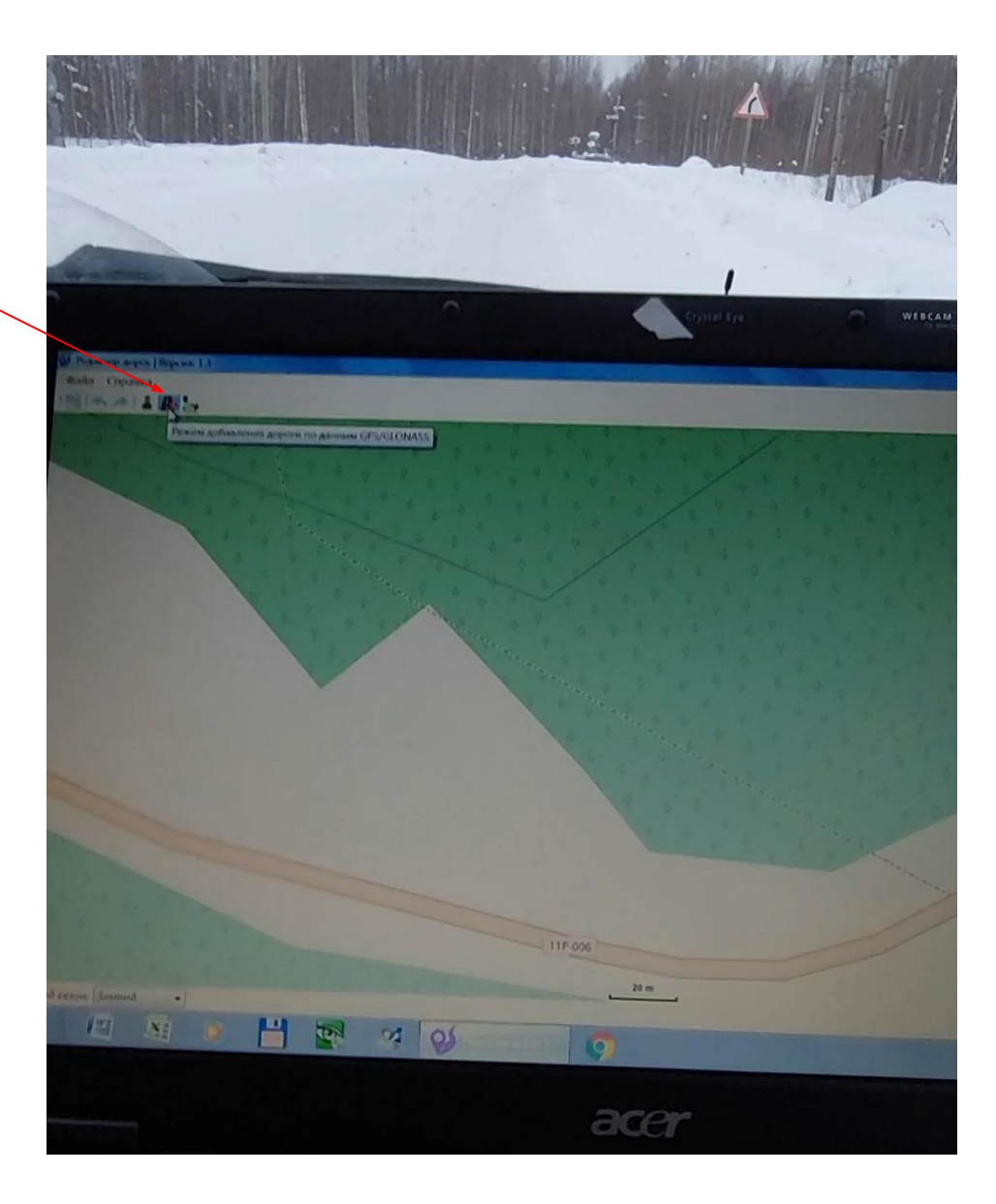

1. Для завершения записи трека нажимаем **«РЕЖИМ ДОБАВЛЕНИЯ ДОРОГИ»**

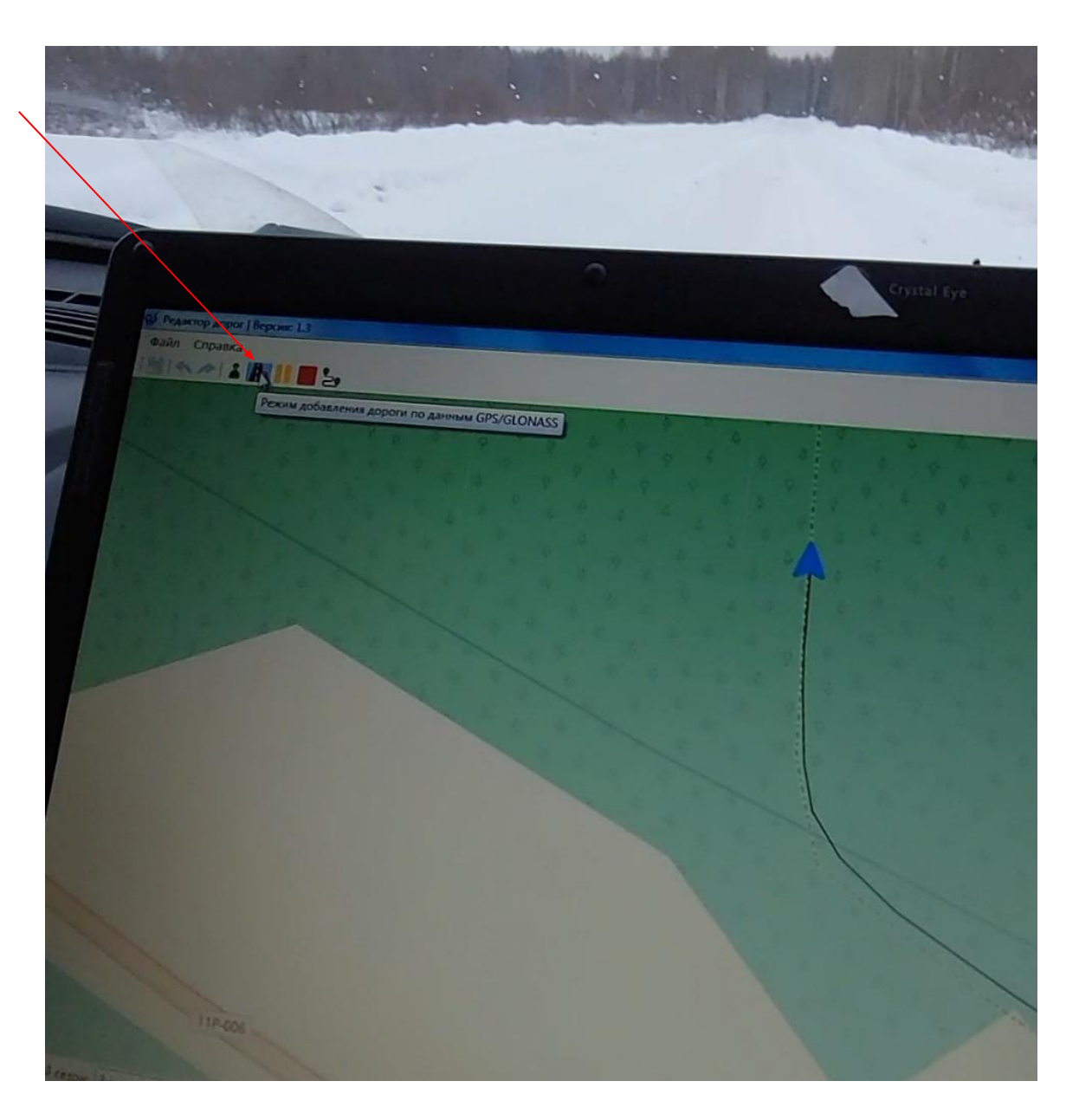

- 1. Если все сделано правильно всплывает окно «Свойства дороги», где выбираем необходимое оповещение + оповещение о скорости движения.
- 2. Далее «Применить» и «Ок»

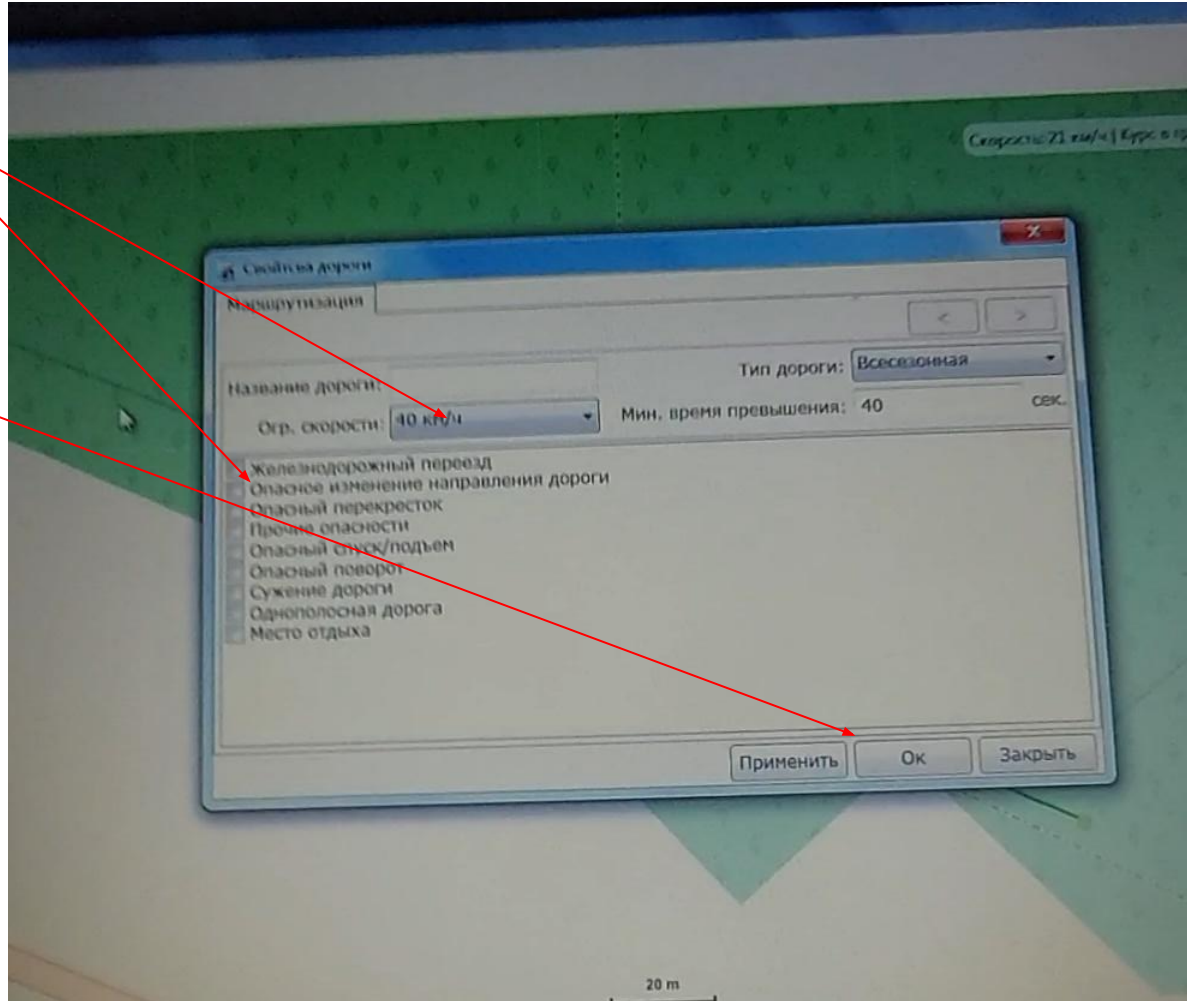

1. Участку дороги присвоятся установленные характеристики (в моем случае «Опасный поворот»).

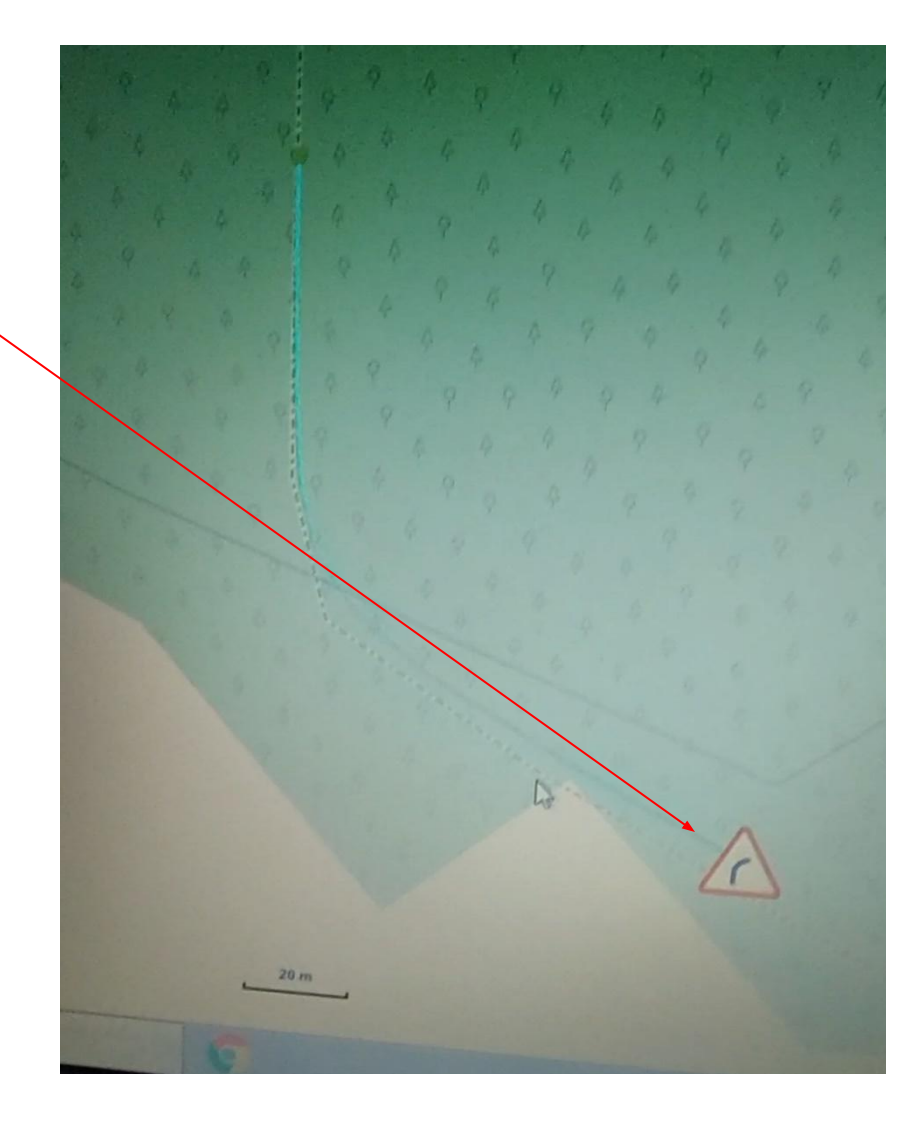

1. После занесения нажимаем на кнопку сохранить. После этого ваш участок будет занесен в базу

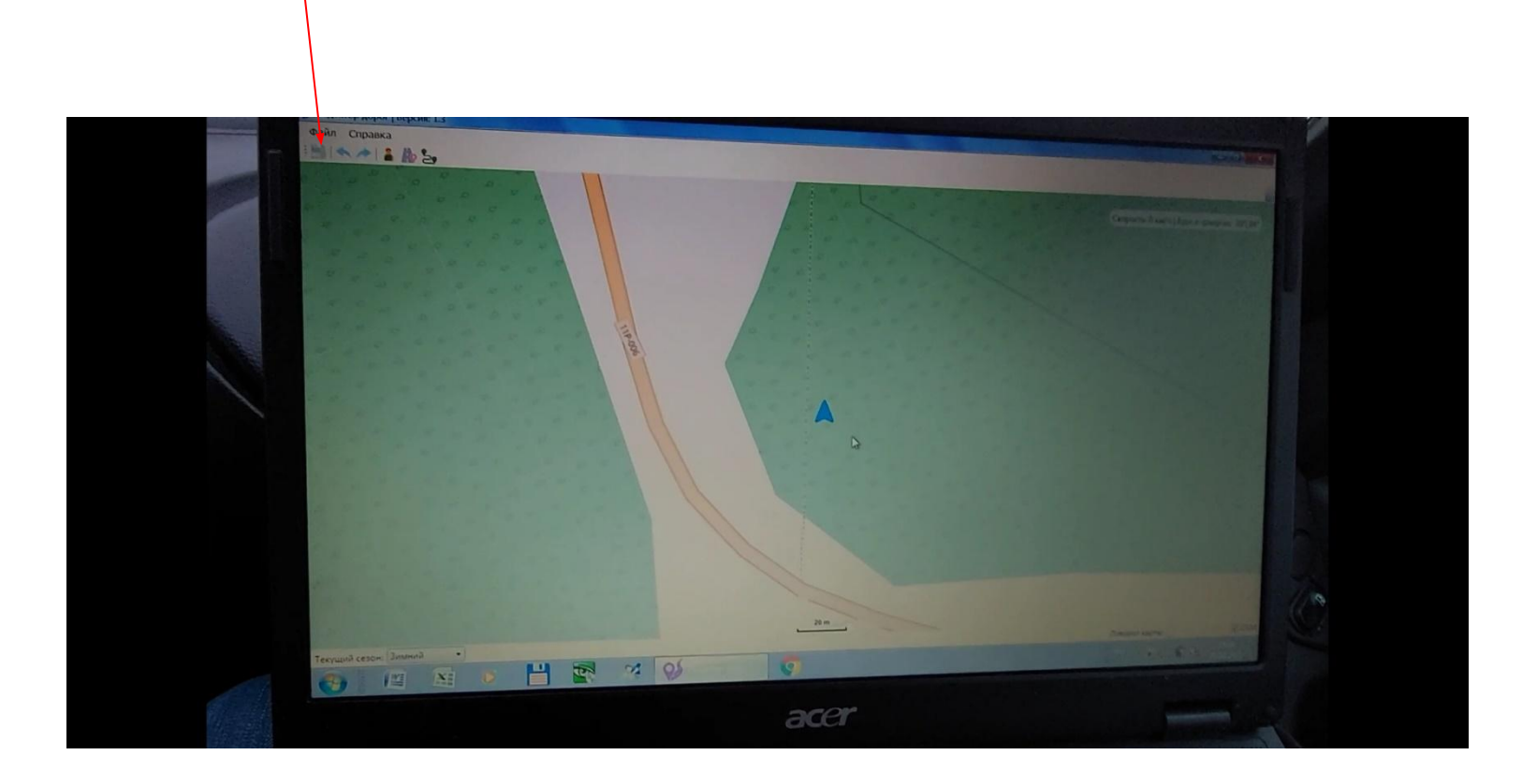